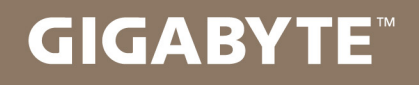

# U2142

## **USER'S MANUAL**

使

手 用

冊

 $\bullet$  Deutsch

 $V1.0$ 

#### **Herzlichen Glückwunsch zum Kauf Ihres GIGABYTE Notebooks.**

Diese Anleitung erklärt die Inbetriebnahme Ihres Notebooks. Die Ausstattung des Notebooks kann je nach gekauftem Modell variieren. GIGABYTE behält sich das Recht vor Änderungen ohne Vorankündigung vorzunehmen. Für genauere Informationen besuchen Sie bitte unsere Interneteite unter www.gigabyte.com

# *1*

### **Erste Inbetriebnahme Ihres GIGABYTE Notebooks**

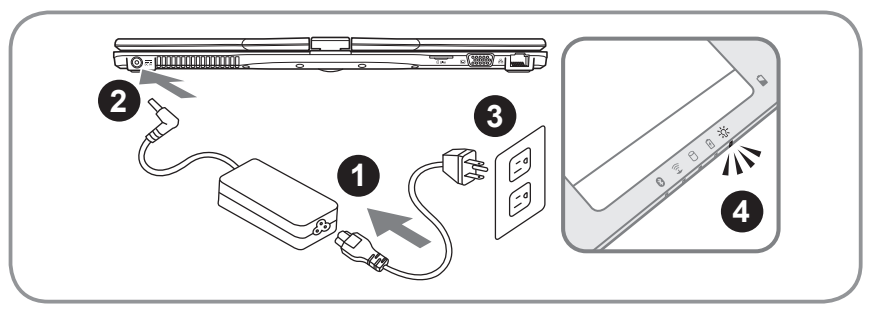

- 1 Verbinden Sie das Stromkabel mit dem Netzteil.
- 2 Verbinden Sie das Netzteil mit dem Notebook.
- 3 Stecken Sie den Stecker in die Steckdose.
- 4 Wenn die Batterieanzeige leuchtet drücken sie den Einschaltknopf um das Notebook zu starten.

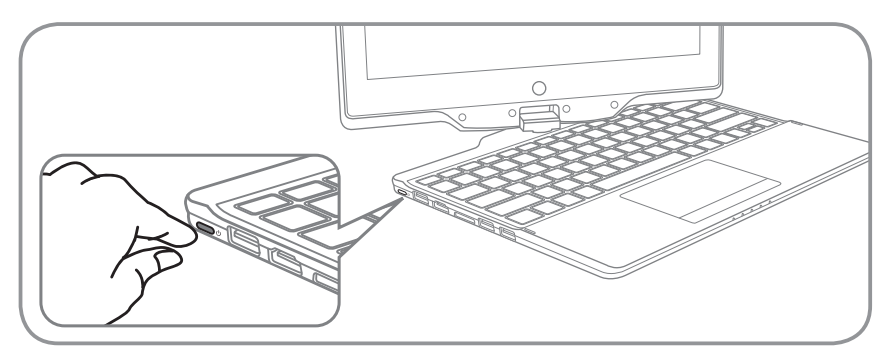

#### **Einschalten des Notebooks**

Wenn Sie das U2142 zum ersten Mal einschalten dürfen Sie das Notebook nicht ausschalten bis die Konfiguration des Betriebssystems abgeschlossen wurde.Bitte beachten Sie das die Lautstärkeregelung erst mit dem Abschluß der Windows® Einrichtung funktionsfähig ist.

#### D**er erste Start Ihres U2142**

Abhängig von Ihrer Systemkonfiguration werden Sie als erstes den Microsoft Windows® Boot Screen sehen. Folgen Sie den Anweisungen und Abfragen auf dem Bildschirm um die Konfiguration Ihres Windows® Betriebssystems abzuschließen.

1

## *2* **Übersicht Ihres GIGABYTE Notebooks**

#### **Übersicht**

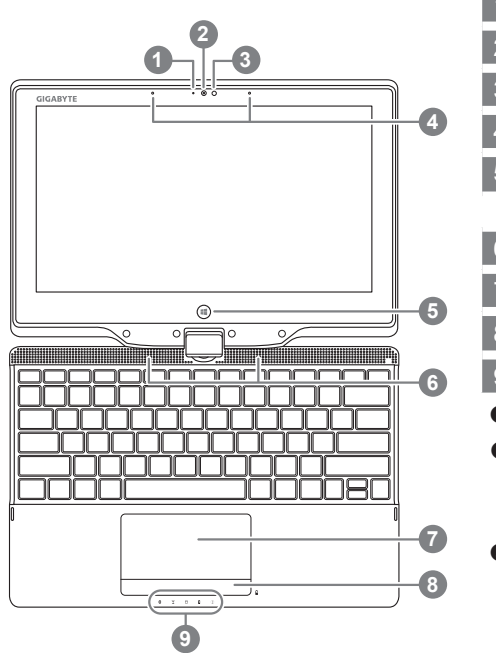

- Webcam Anzeige 2 Webcam 3 Lichtsensor 4 Mikrofon 5 Windows Taste (zum Wechseln zum und vom Metro Style) <sup>O</sup> 6 Lautsprecher 7 Touchpad 8 Batterieanzeige <sup>8</sup> 9 LED Anzeigen <sup>®</sup> **O** zurück zum Windows 8 Style UI Modus. **@** Wenn das Gerät ausgeschaltet ist, drücken Sie die rechte Taste des Touchpads um die verbleibende Batterieleistung anzuzeigen. **6 a** Bluetooth Status Anzeige  $\widehat{\mathbb{E}}$ wirelesse Lan Status Anzeige **HDD Status Anzeige** 
	- 团 Akku Status Anzeige
	- **Stromversorgungsstatus**

**Ansicht von links**

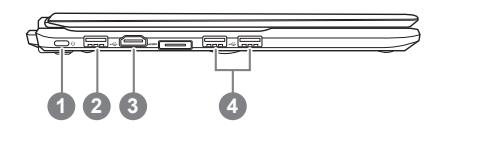

**Einschaltknopf** 2 USB Port 3 HDMI Port USB Port x 2

#### **Ansicht von rechts**

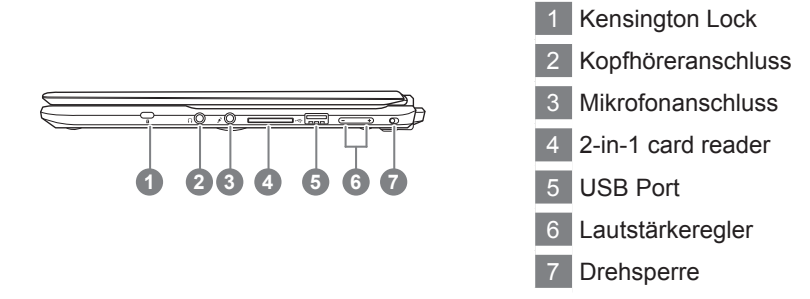

#### **Ansicht von hinten**

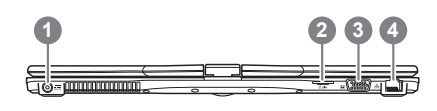

- Stromeingangsbuchse 2 SIM-Kartensteckplatz
- VGA-Anschluss
- Netzwerkanschluss

#### **Ansicht von unten**

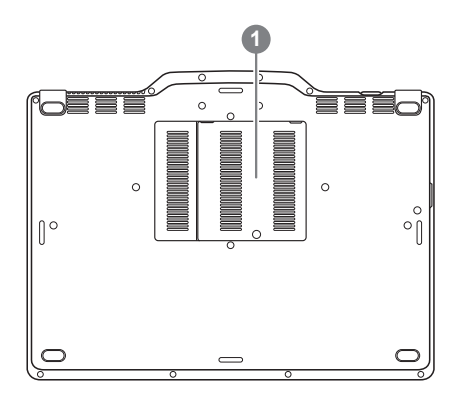

1 hinter diesem Fach befindetsich der RAM Speicher

## *3* **Schnelltasten**

Das Notebook hat Hotkeys oder Tastatur Kombinationen für die meisten Funktionen wie Bildschirmhelligkeit und Lautstärke. Um einen Hotkey zu aktivieren halten Sie die <Fn> Taste gedrückt und drücken eine weitere Taste der Hotkey Kombination.

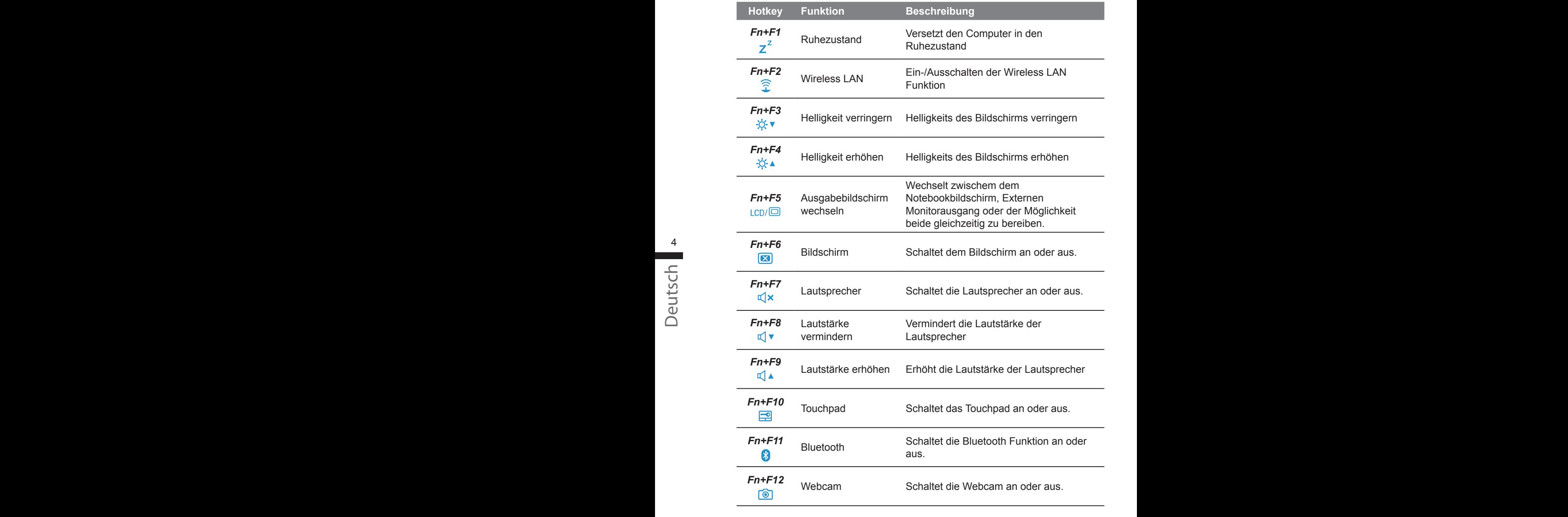

## *4* **Das U2142 als Tablet PC benutzen**

Das Display des U2142 lässt sich wie ein Tablet PC verwenden. Führen Sie folgende Schritte durch:

- 1. Klappen Sie das Display des U2142 auf.
- 2. In der Mitte oberhalb des Keyboards befindet sich das Drehgelenk welches das Display mit dem Gehäuse verbindet. Hier finden Sie eine Kennzeichnung.
- 3. Drehen Sie das Display im Uhrzeigersinn um 180 Grad.

- 4. Schwenken Sie das umgedrehte Display nun auf die Tastatatur bis diese verdeckt ist. Benutzen Sie den Eingabestift oder Ihren Finger um das U2142 als Tablet PC zu benutzen.
- 5. Wenn Sie fertig sind klappen Die das Display um 90 Grad nach oben und drehen das Display im Uhrzeigersinn wieder in die Ursprüngliche Position.

#### **Achtung :**

Das Display kann nur im Uhrzeigersinn um 180 Grad gedreht werden. Vergewissern sich sich, das Sie das Display nur in die angegebene Richtung drehen. Anderenfalls kann es zur erheblichen Beschädigungen des U2142 kommen.

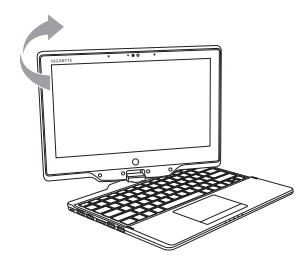

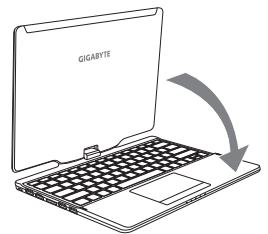

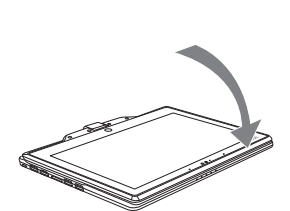

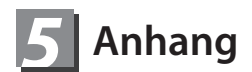

#### **■ Garantie & Service :**

Garantie- und Serviceinformationen finden Sie auf der Garantiekarte oder der GIGABYTE Internetseite :

http://www.gigabyte.com/support-downloads/technical-support.aspx

#### **■ Häufig gestellte Fragen :**

Häufig gestellte Fragen zum Produkt finden Sie unter folgendemLink : http://www.gigabyte.com/support-downloads/faq.aspx